## RemoteView Installation

- 1. Click [Start] on computer's main screen.
- **Internet** Internet Explorer 2. Select
- 3. Enter the following address in the address bar Search Back + Address **&** http://www.mcpos.com/download/
- 4. Click on RemoteView.
- 5. A new window will be show, click [Run].

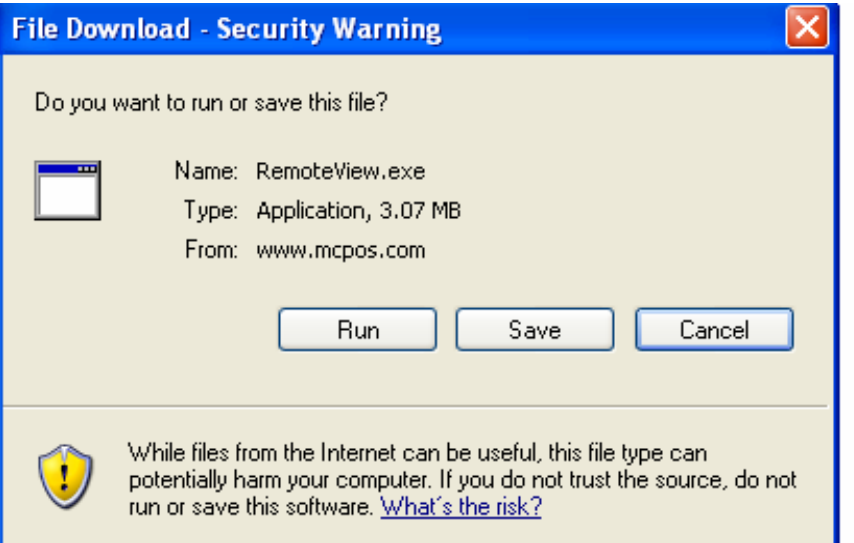

## 6. After download finishes, click on [Run].

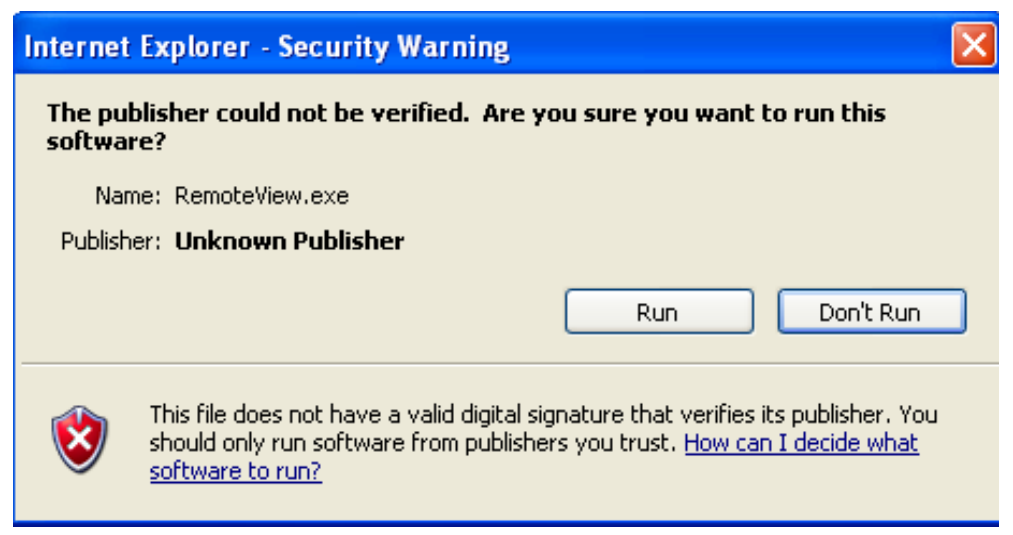

7. Installation will run automatically when it finishes downloading. Click [Install] to install the program.

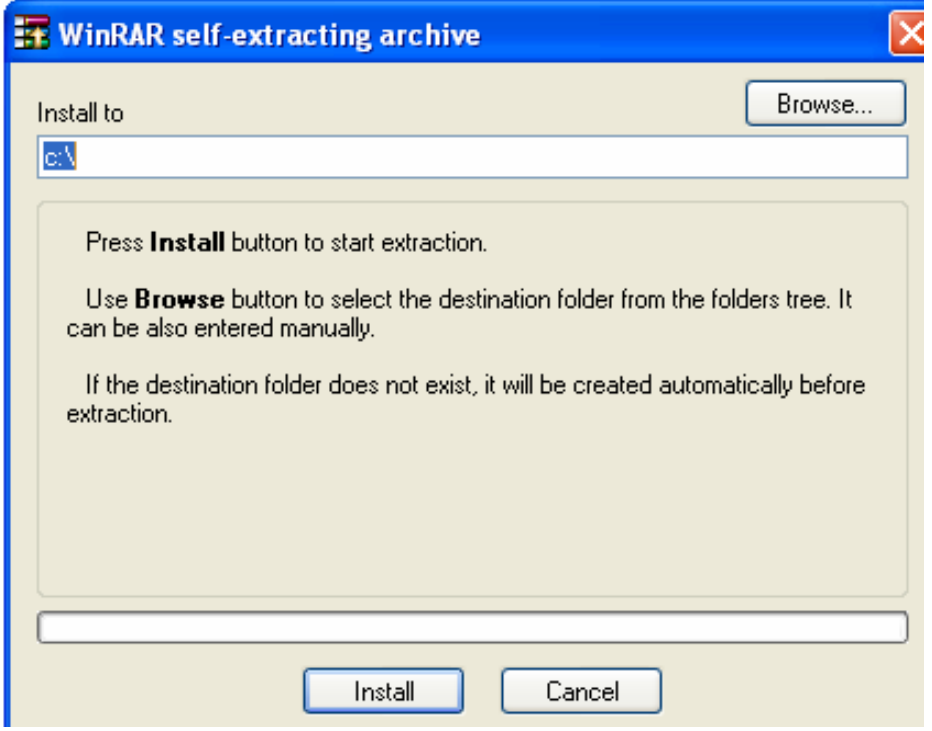

8. On the installation screen, click [Next].

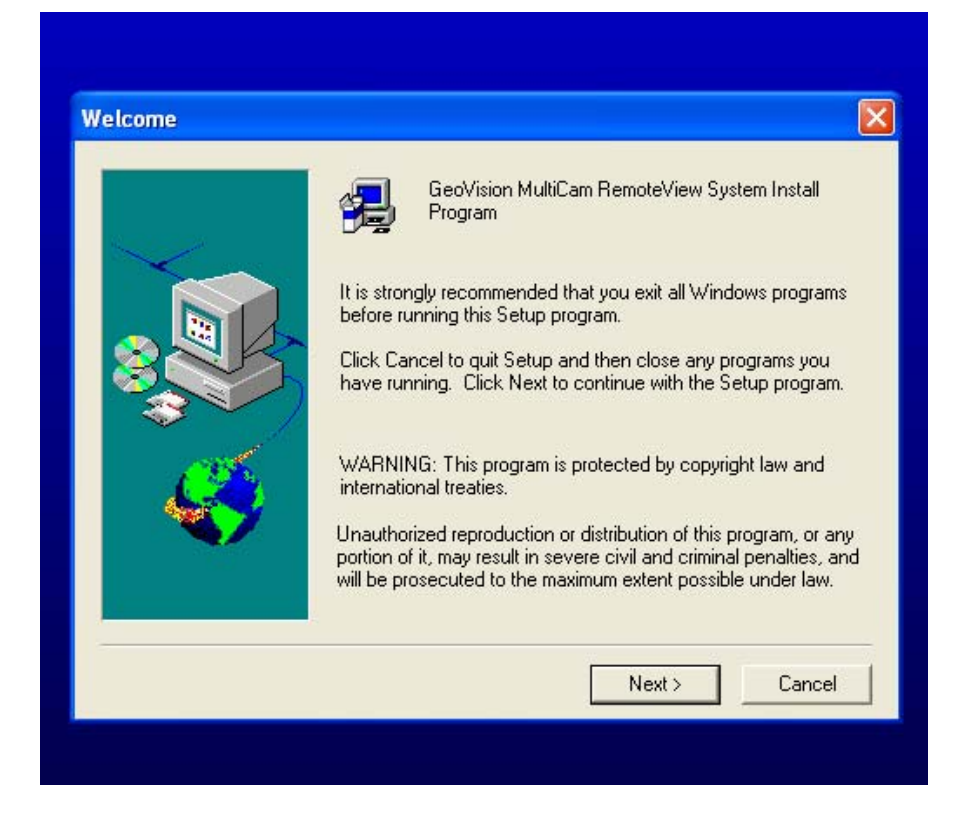

9. Confirm with the install file location, click [Next].

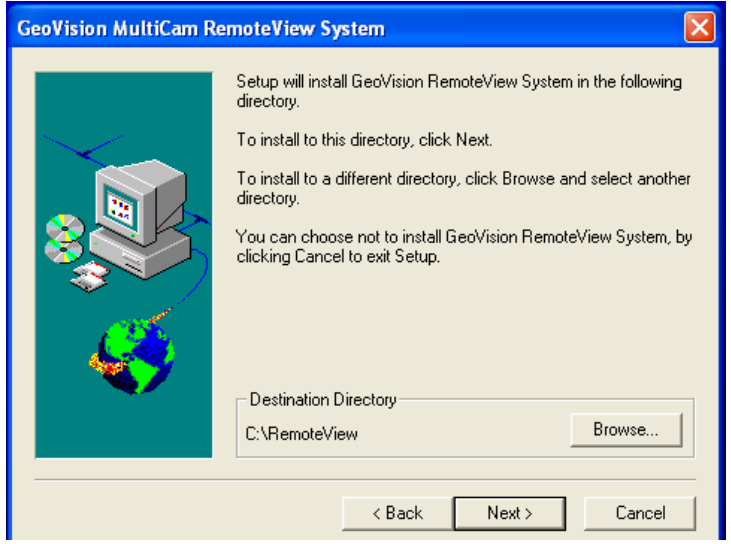

10. Click [Next] again.

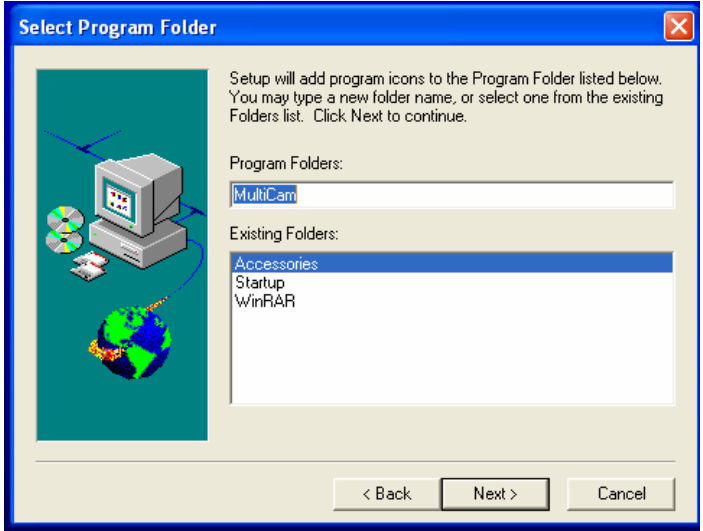

11. A security warning will be pop-up, click [Continue Anyway].

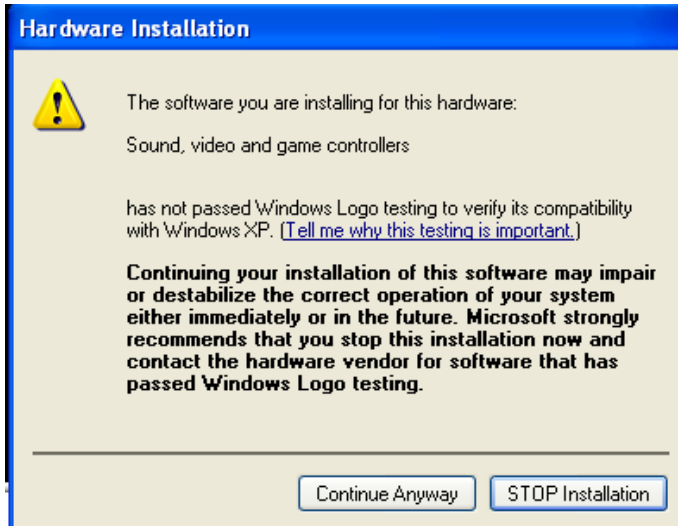

12. Also, a folder contains the RemoteView program will appears; double-click on the item icon to open the program.

| <b>E</b> <sub>m</sub>                                                                                                   |  |
|----------------------------------------------------------------------------------------------------|--|
| File<br>Edit<br>View<br>Favorites<br>Tools<br>Help                                                                      |  |
| Search <b>P</b> Folders<br>$\mathbb{E} \cdot  2 $<br>$\bigcirc$ Back $\cdot$ $\bigcirc$ $\cdot$                         |  |
| Address C C:\Documents and Settings\Golo\Start Menu\Programsim                                                          |  |
| MultiCam Remote View System<br>unInstall MultiCam RemoteView<br>₹<br><b>File and Folder Tasks</b><br>Shortcut<br>System |  |
| ו<br> <br> <br> <br>Shortcut<br>1 KB<br>Make a new folder<br>Publish this folder to the                                 |  |
| Web                                                                                                    |  |
| Share this folder                                                                                                    |  |
| ᄎ<br><b>Other Places</b>                                                                                                |  |
|                                                                                                    |  |
| <b>Programs</b>                                                                                                    |  |

12. Click [Connect], and choose [Internet/Intranet TCP/IP].

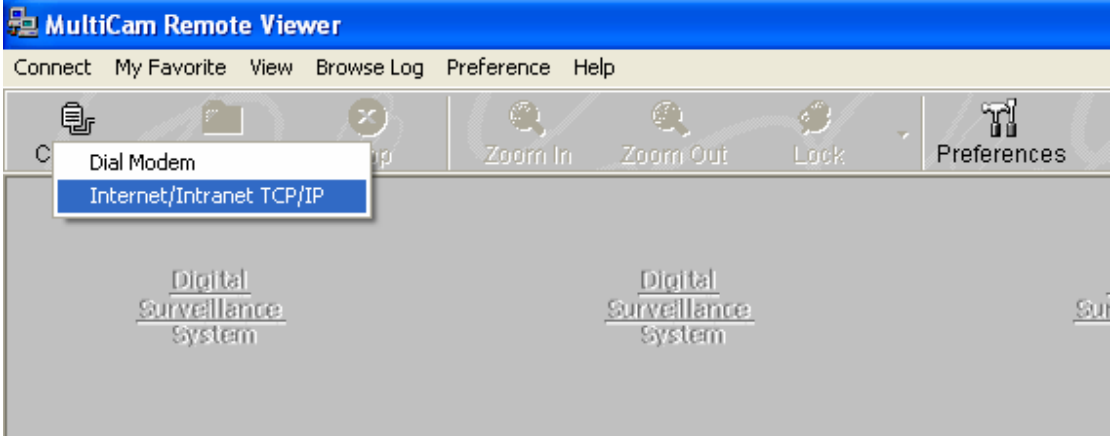

13. Enter the IP Address, Login ID, Password, and click [Add to My Favorite].

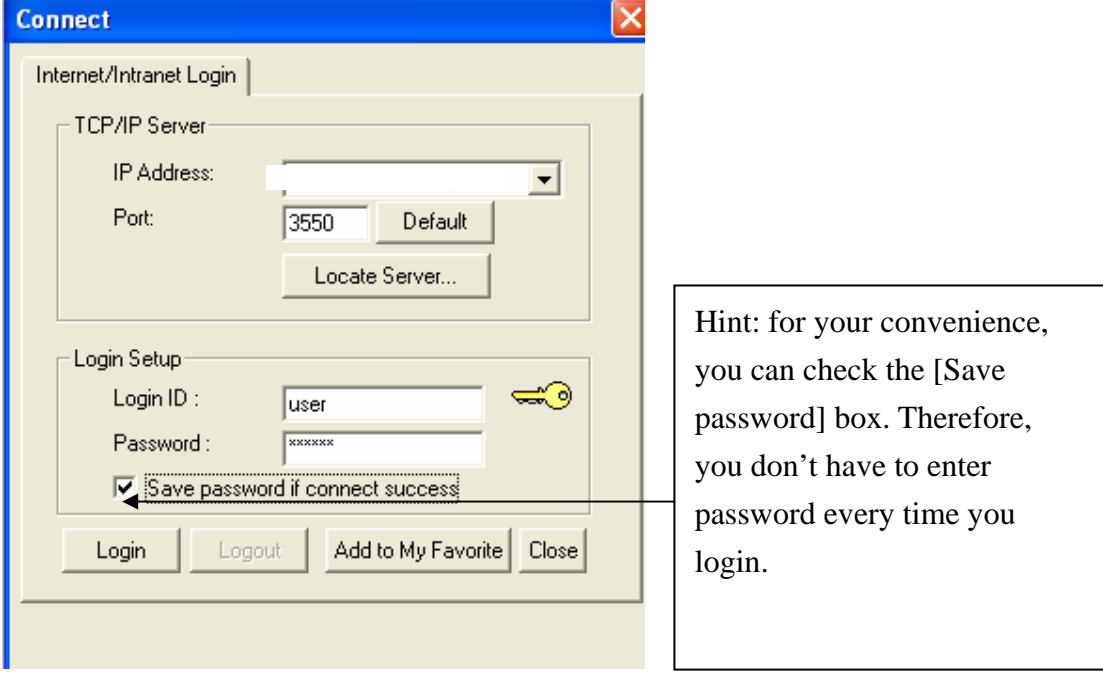

## 14. Click [OK].

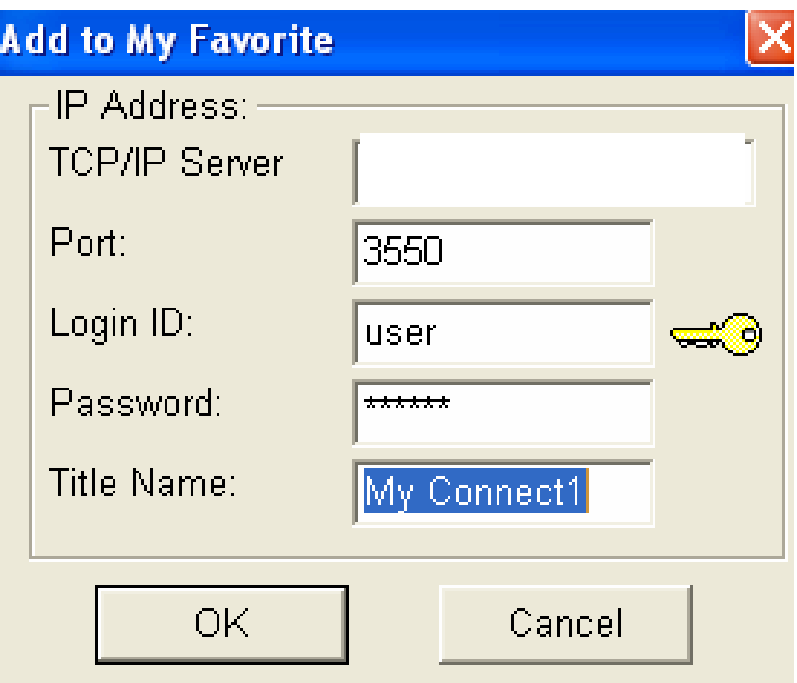

15. Now, you should be able to see the camera on the program screen.

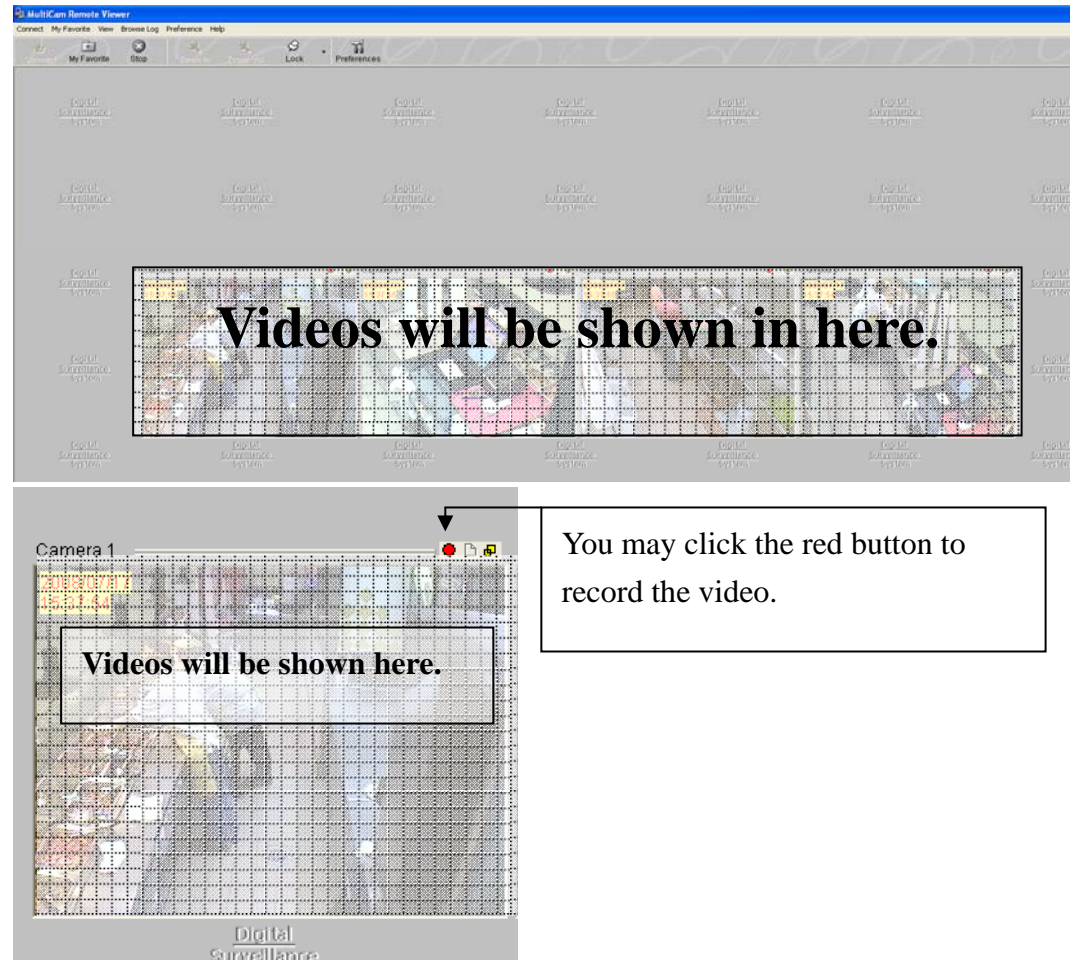

## RemotePlayBack Installation

- 1. Click [Start] on computer's main screen.
- **Internet** Internet Explorer 2. Select
- 3. Enter the following address in the address bar

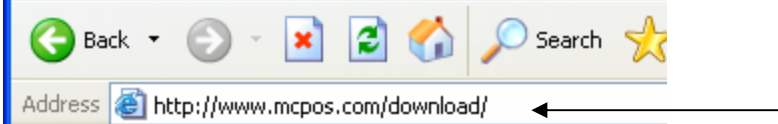

- 4. Click on RemotePlayBack.
- 5. A new window will be show, click [Run].

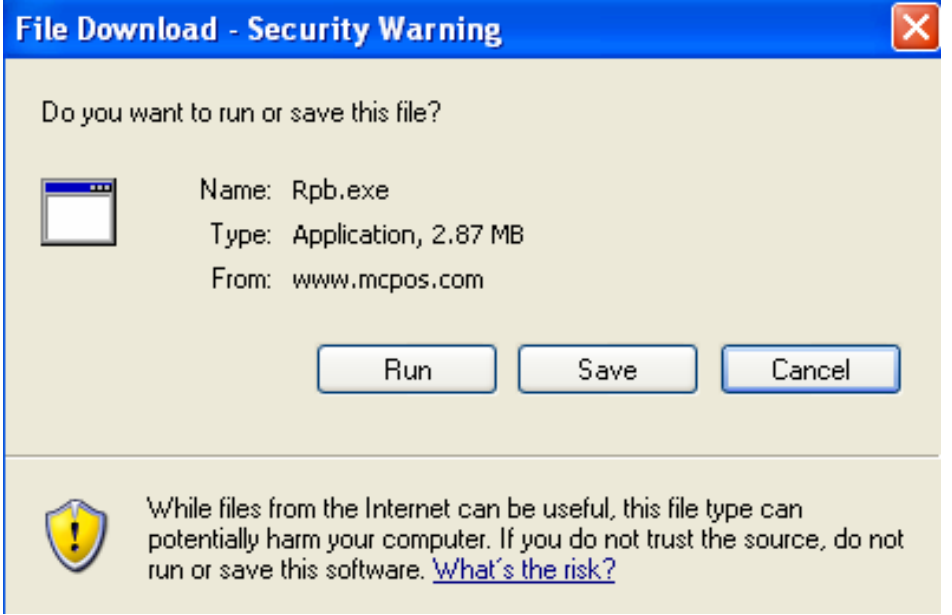

6. After download finishes, click on [Run].

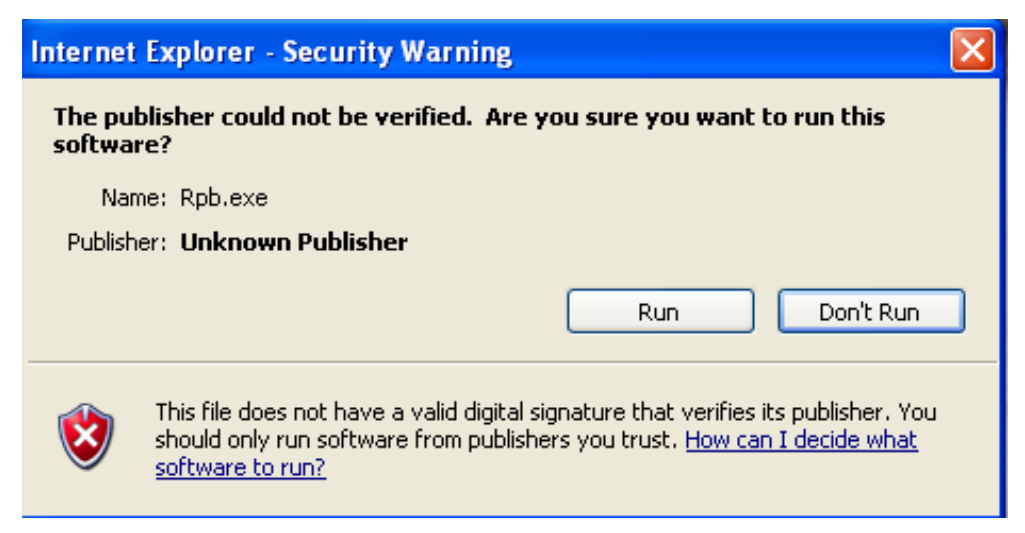

7. Installation will run automatically when it finishes downloading. Click [Install] to install the program.

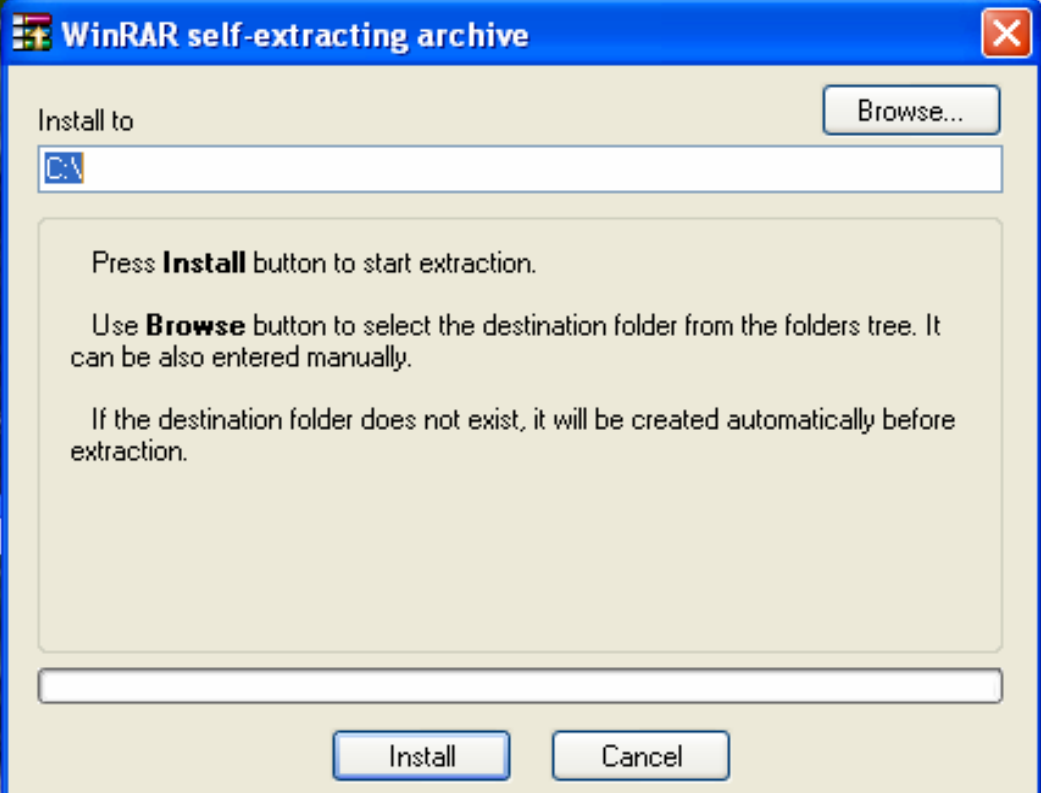

- 8. On the installation screen, click [Next].
- 9. Confirm with the install file location, click [Next].

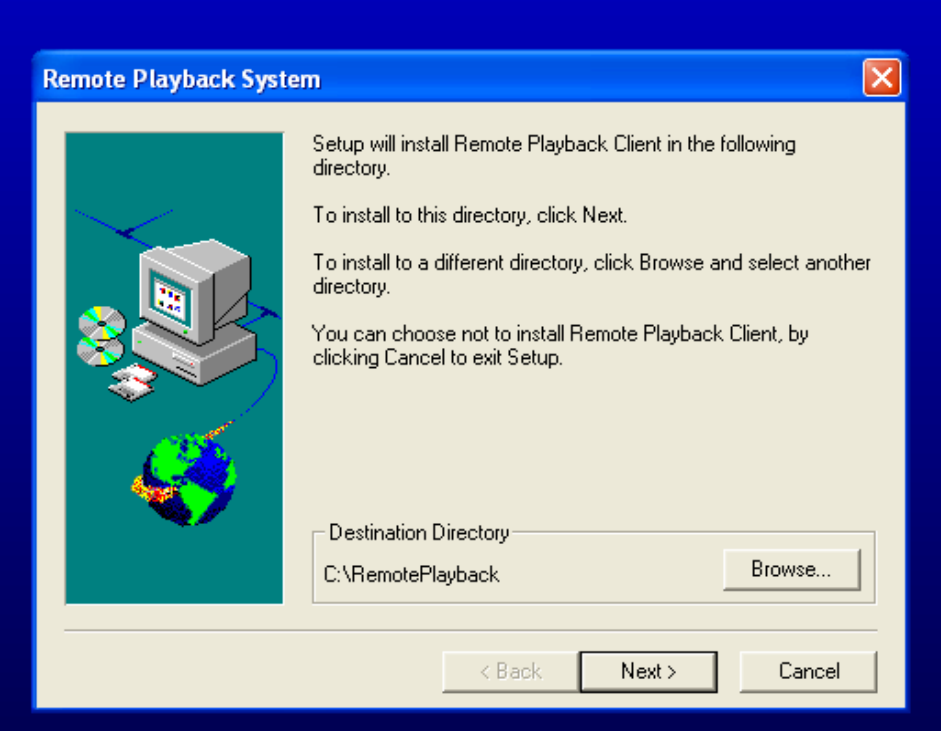

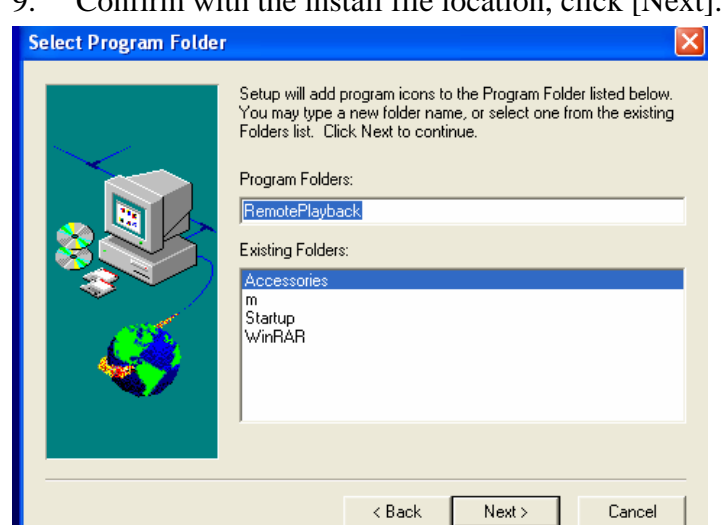

10. A security warning will be pop-up, click [Continue Anyway].

 $Next >$ 

Cancel

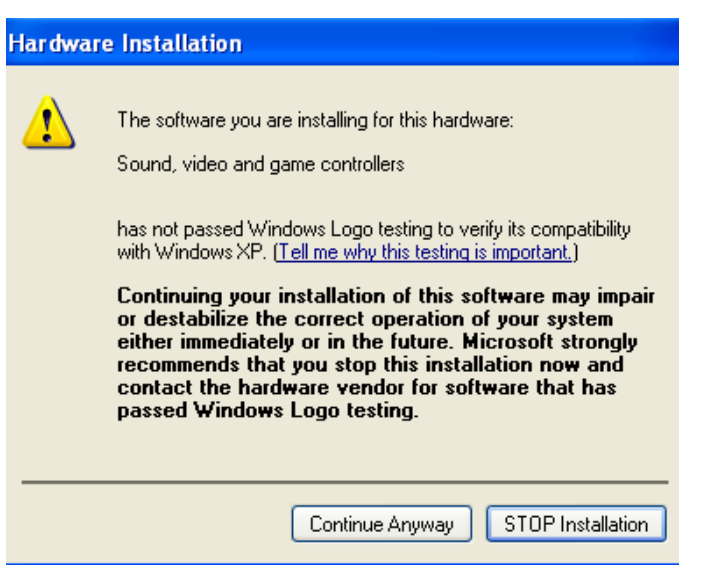

11. Also, a folder contains the RemotePlayBack program will appears; double-click

on the item icon to open the program.

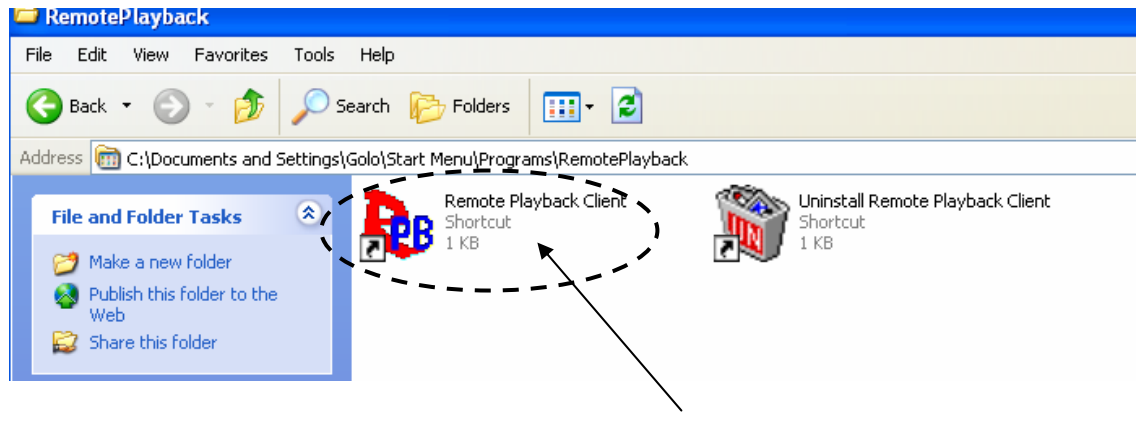

9. Confirm with the install file location, click [Next].

12. Click on the icon to add website to the address book

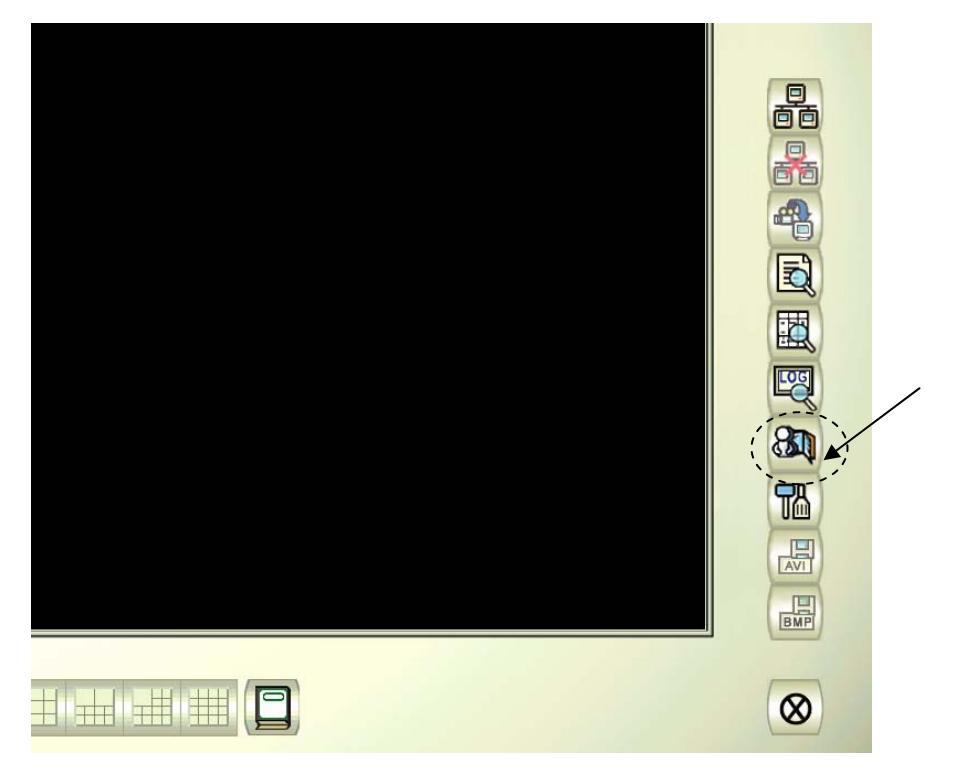

13. Click on [New Server].

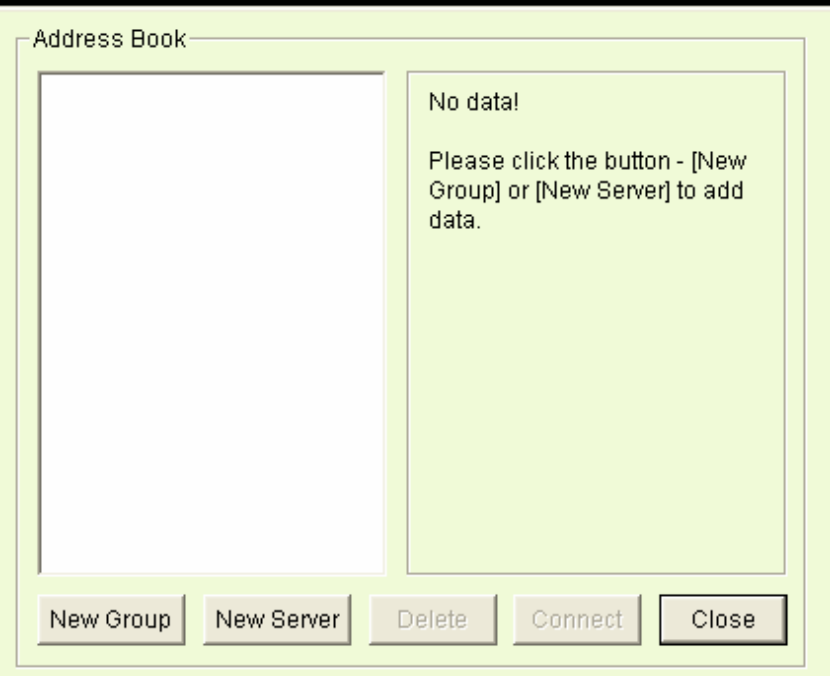

- 14. Type in Server Name, Server Address, ID, and password.
- 15. After done, click [Connect].

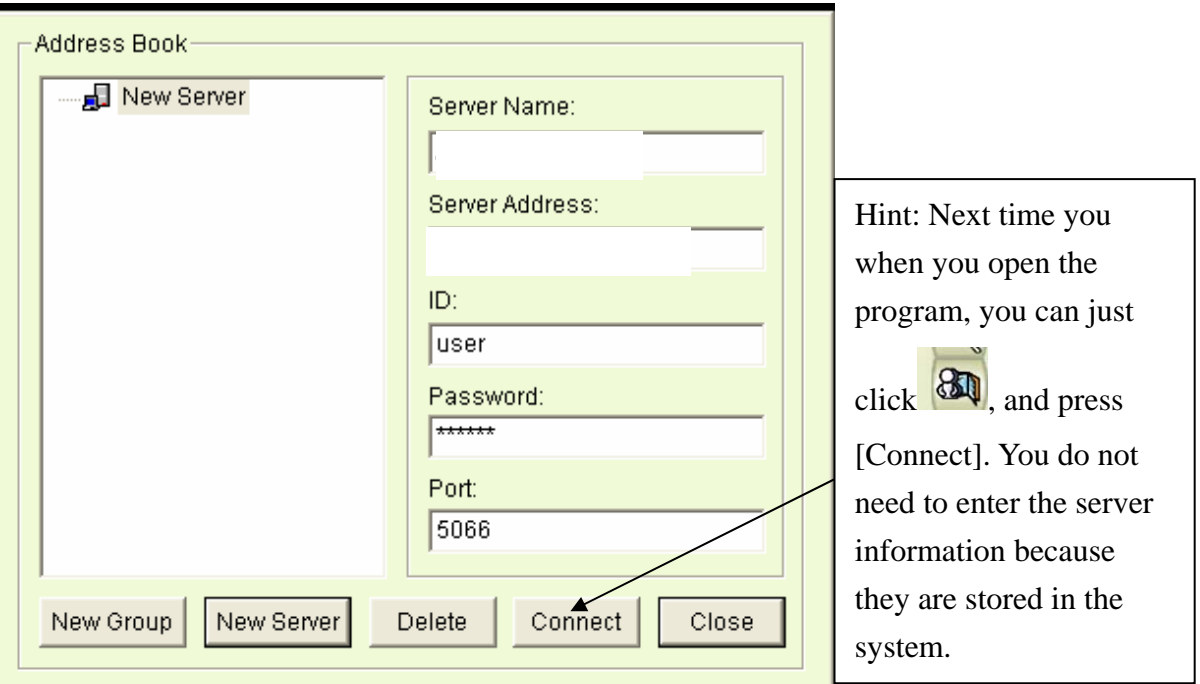

16. Choose which camera you want to see. Then click on time and date to download camera videos.

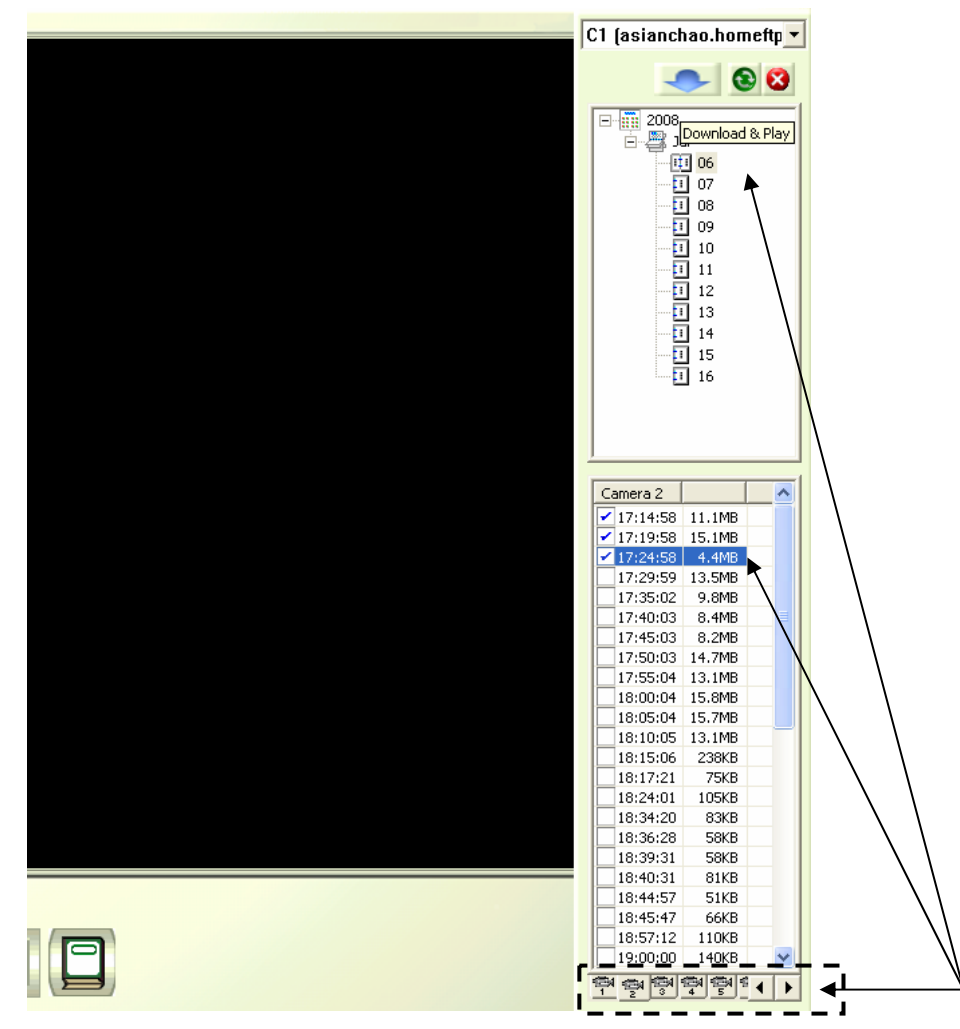

17. Click on the [Download] button, choose [Download & Play] on the dialog box, and click [OK].  $\Gamma$ 

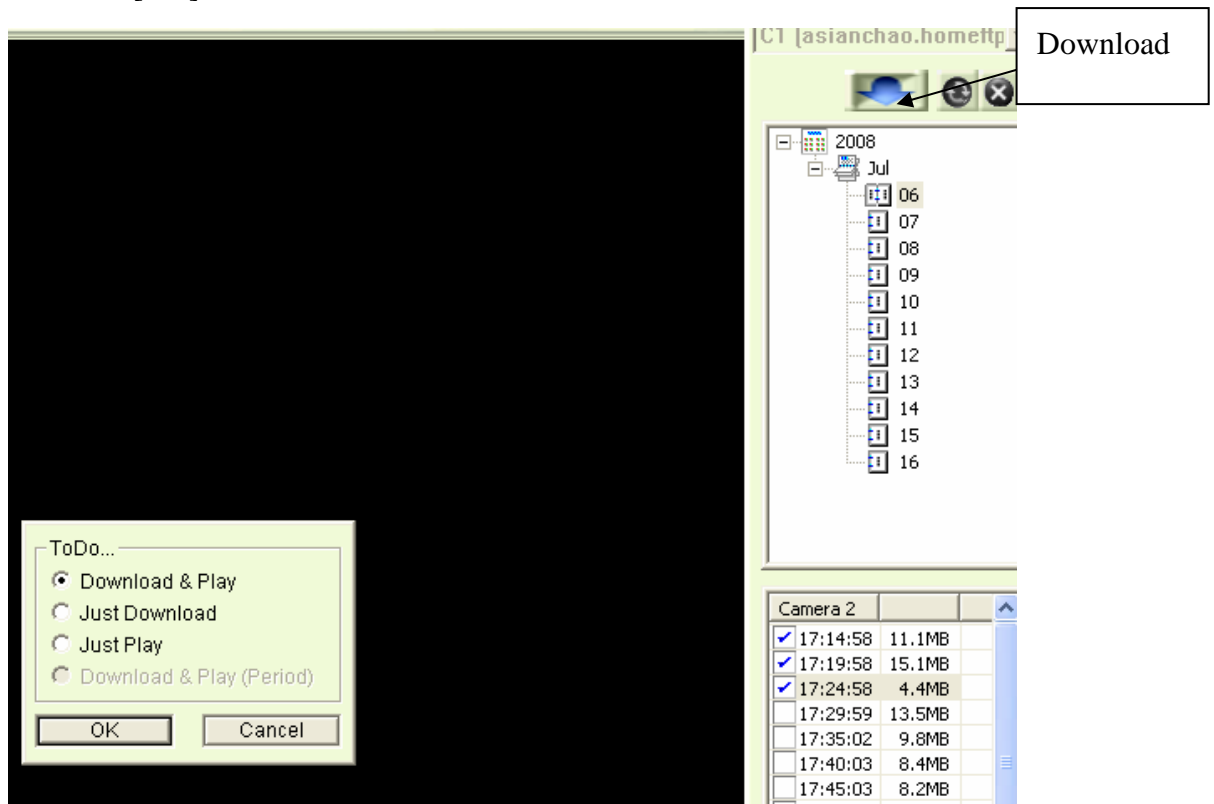

18. Choose a folder which you want save the videos to, and choose [OK] to finish.

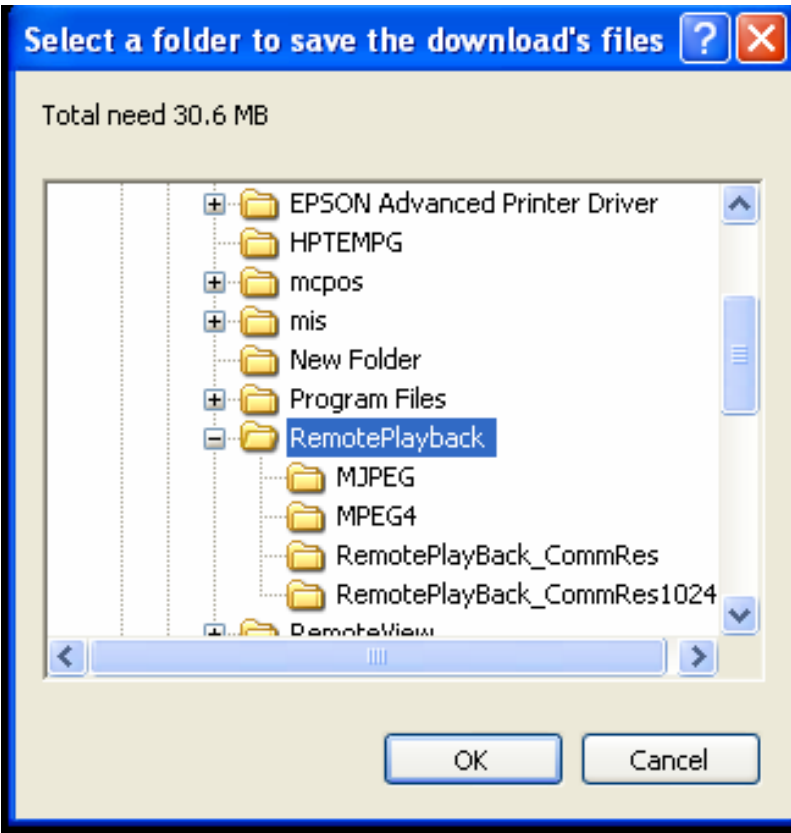

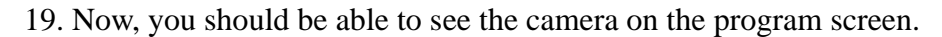

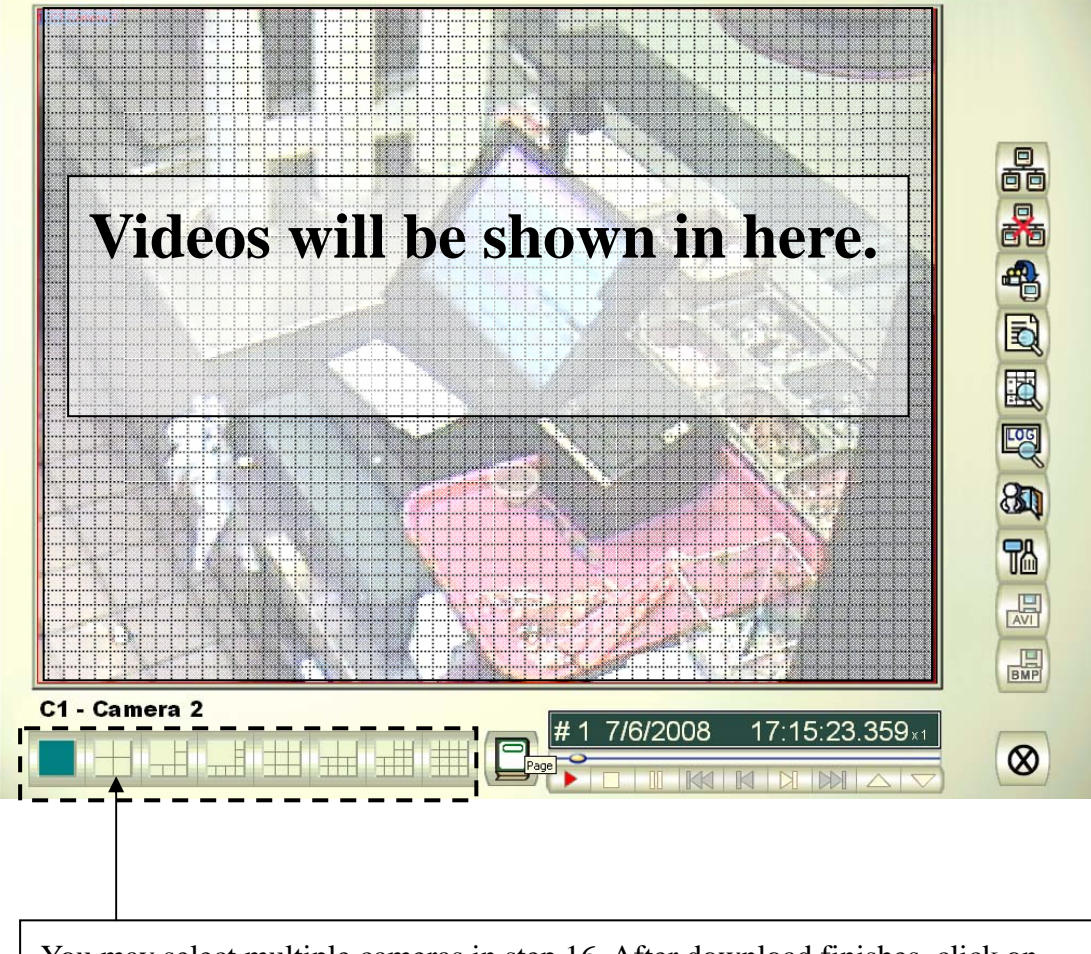

You may select multiple cameras in step 16. After download finishes, click on these buttons to switch to a multi-camera view.